## **Web** 应用防火墙

## 故障排查

文档版本 01 发布日期 2024-07-11

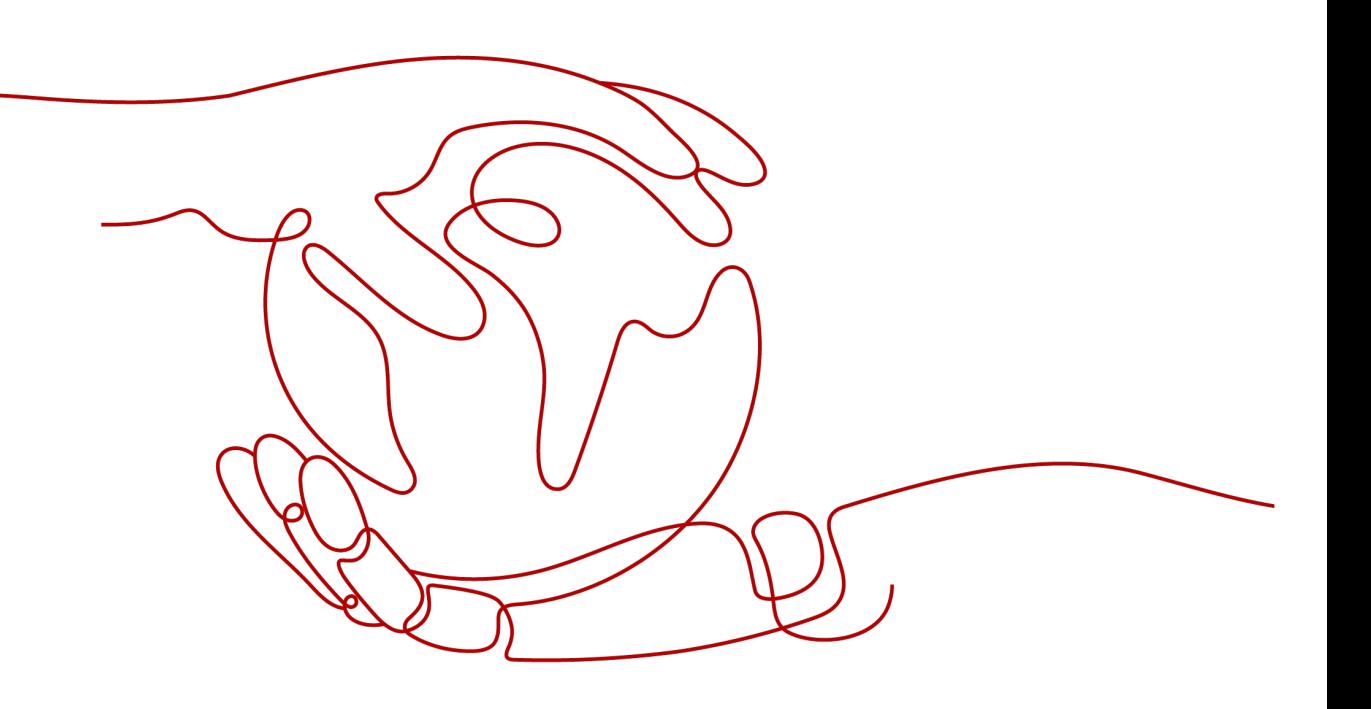

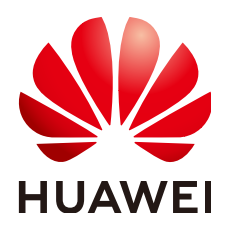

#### 版权所有 **©** 华为云计算技术有限公司 **2024**。 保留一切权利。

非经本公司书面许可,任何单位和个人不得擅自摘抄、复制本文档内容的部分或全部,并不得以任何形式传 播。

#### 商标声明

**、<br>HUAWE和其他华为商标均为华为技术有限公司的商标。** 本文档提及的其他所有商标或注册商标,由各自的所有人拥有。

#### 注意

您购买的产品、服务或特性等应受华为云计算技术有限公司商业合同和条款的约束,本文档中描述的全部或部 分产品、服务或特性可能不在您的购买或使用范围之内。除非合同另有约定,华为云计算技术有限公司对本文 档内容不做任何明示或暗示的声明或保证。

由于产品版本升级或其他原因,本文档内容会不定期进行更新。除非另有约定,本文档仅作为使用指导,本文 档中的所有陈述、信息和建议不构成任何明示或暗示的担保。

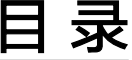

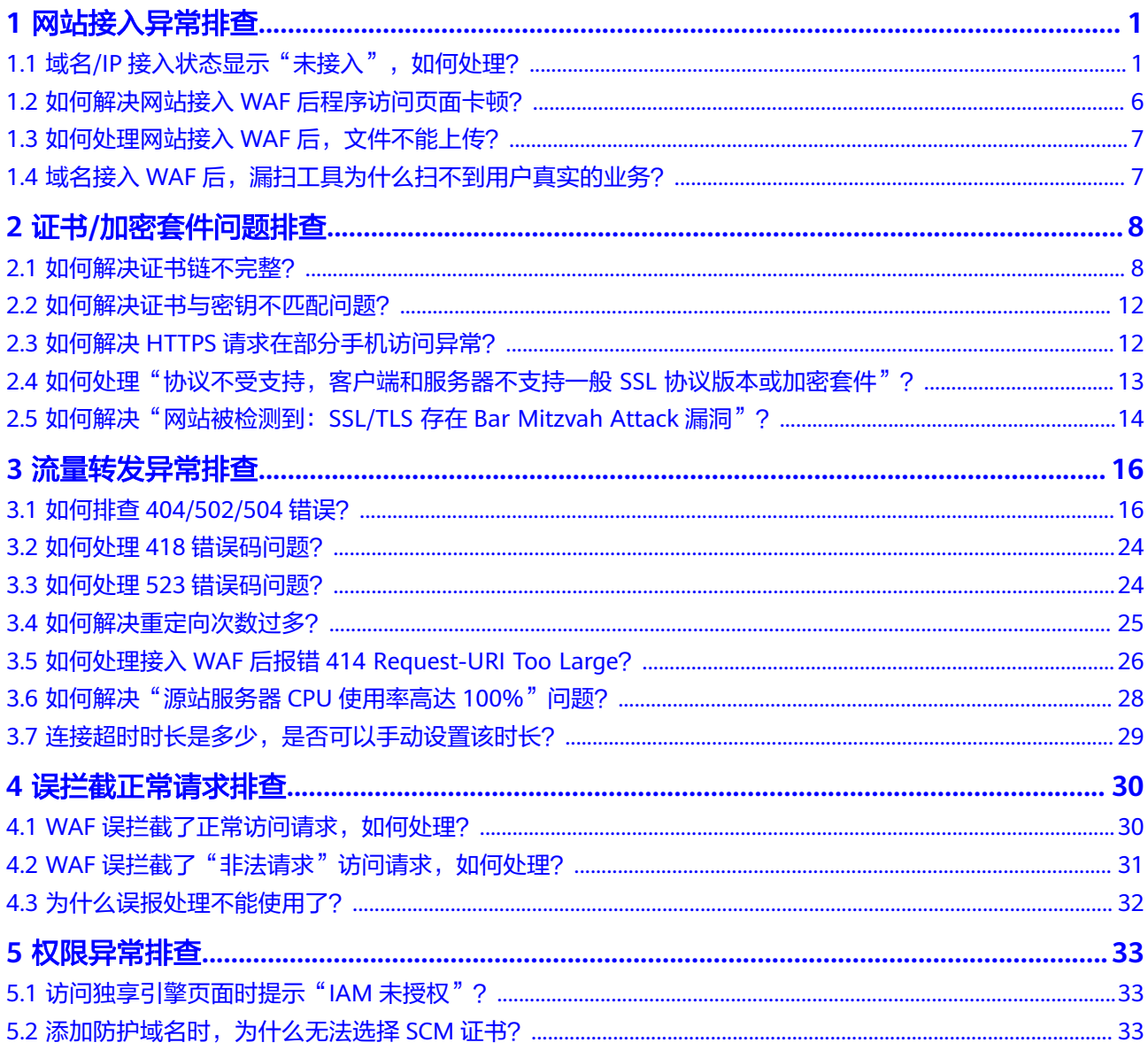

## **1** 网站接入异常排查

## <span id="page-3-0"></span>1.1 域名/IP 接入状态显示"未接入", 如何处理?

#### 故障现象

添加防护域名或IP后,域名或IP接入WAF失败,即防护网站"接入状态"显示"未接  $\lambda$ "。

#### 须知

- WAF每隔一小时就会自动检测防护网站的 接入状态,当WAF统计防护网站在5分钟 内达到20次访问请求时,将认定该防护网站已成功接入WAF。
- WAF默认只检测两周内新增或更新的域名的接入状态,如果域名创建时间在两周 前,且最近两周内没有任何修改,您可以在"接入状态"栏,单击<sup>C)</sup>,手动刷新接 入状态。

WAF支持云模式-CNAME接入、云模式-ELB接入和独享模式三种部署模式,各部署模 式支持防护的对象说明如下:

- 云模式-CNAME接入:域名,华为云、非华为云或云下的Web业务
- 云模式-ELB接入:域名或IP,华为云的Web业务
- 独享模式:域名或IP,华为云的Web业务

#### 云模式排查思路和处理建议

防护网站的"部署模式"为"云模式"时,请参考图**[1-1](#page-4-0)**和表**[1-1](#page-4-0)**进行排查处理。

#### <span id="page-4-0"></span>图 **1-1** 云模式排查思路

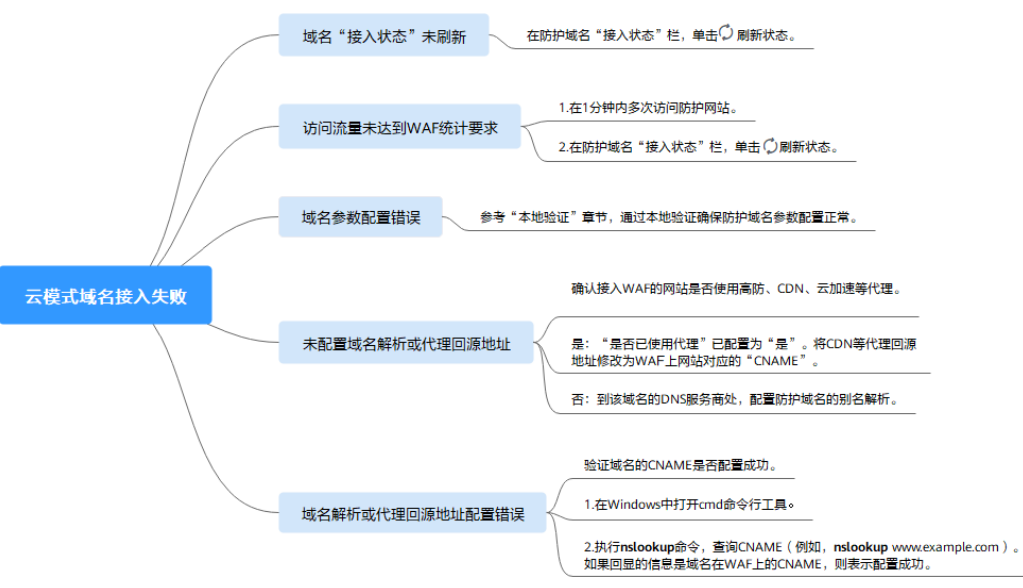

#### 表 **1-1** 接入 WAF 失败问题处理

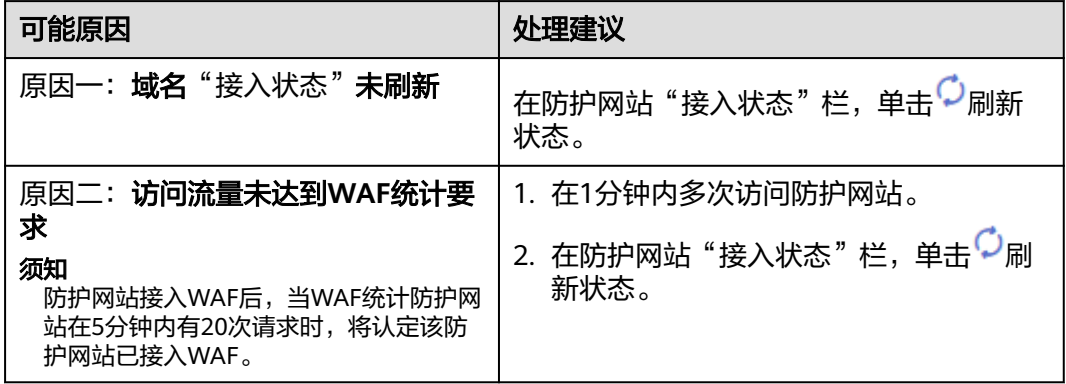

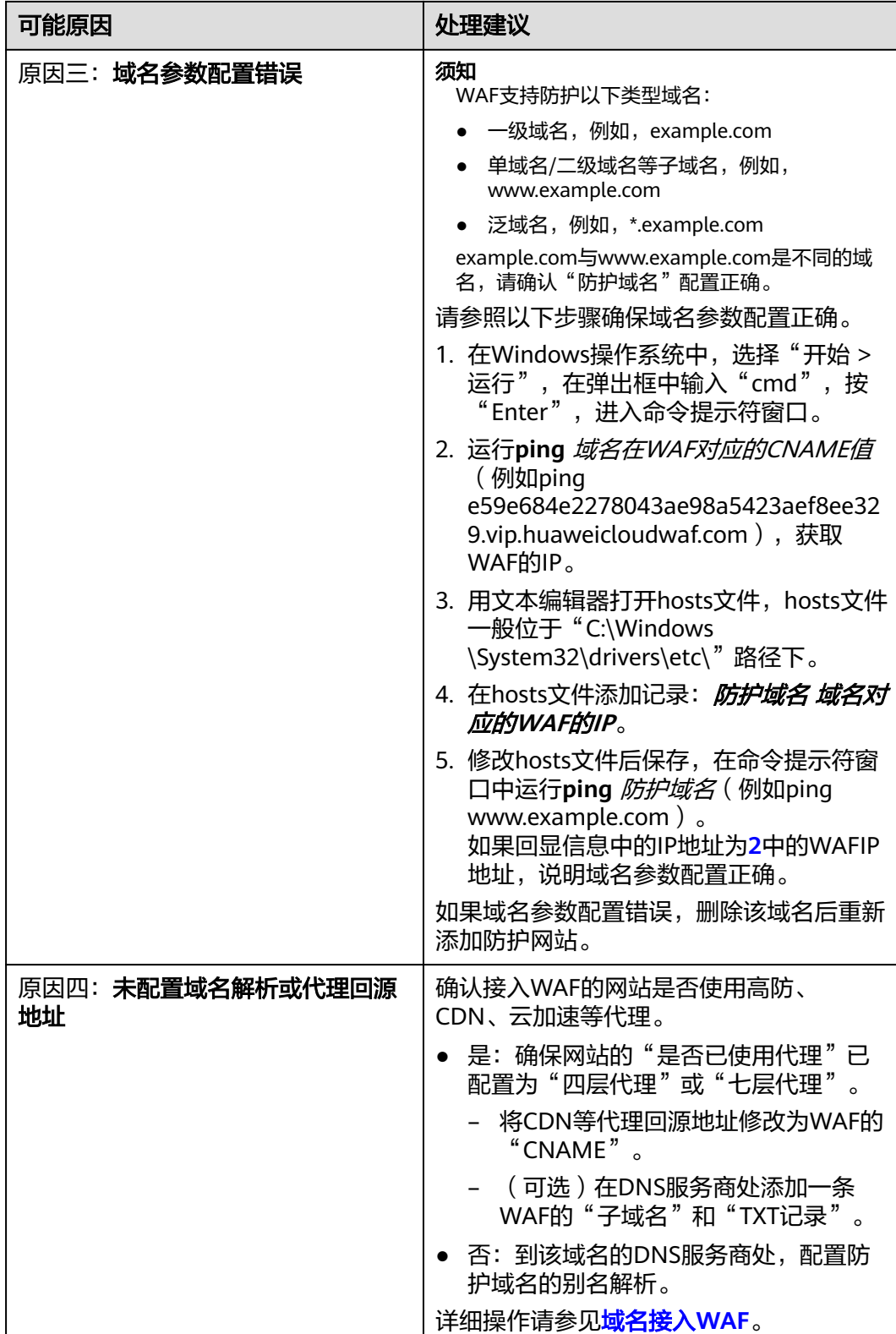

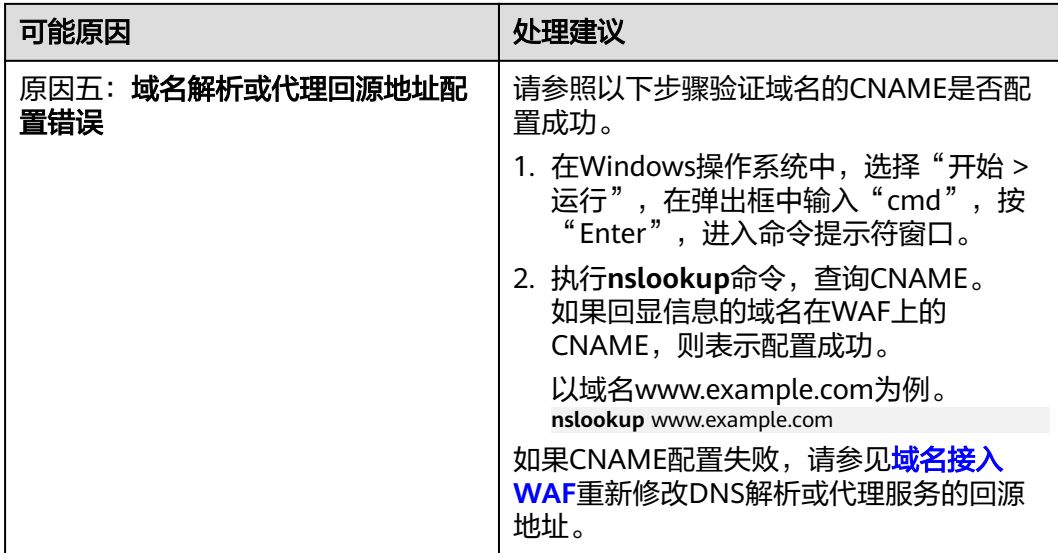

#### 独享模式排查思路和处理建议

防护网站的"部署模式"为"独享模式"时,请参考图**1-2**和表**1-2**进行排查处理。

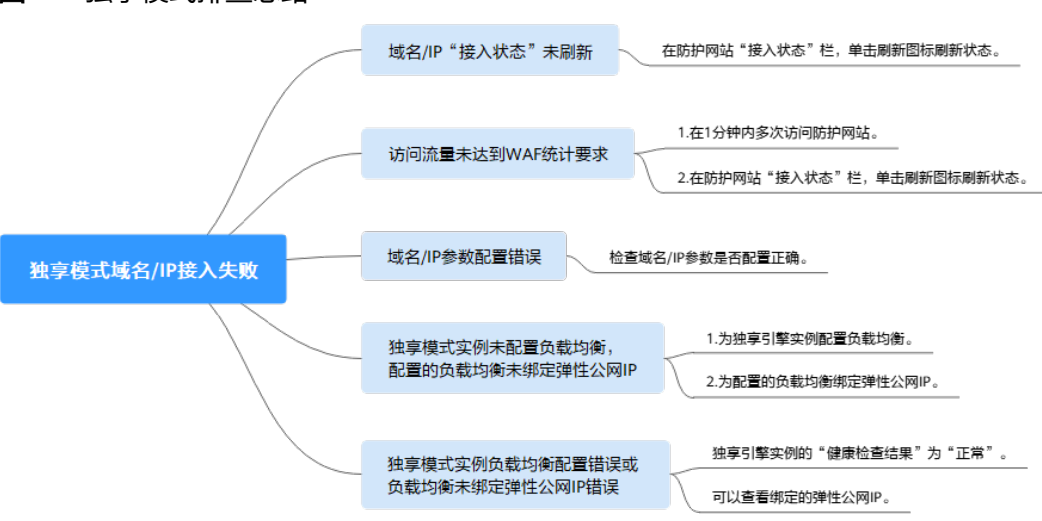

图 **1-2** 独享模式排查思路

#### 表 **1-2** 独享模式接入 WAF 失败问题处理

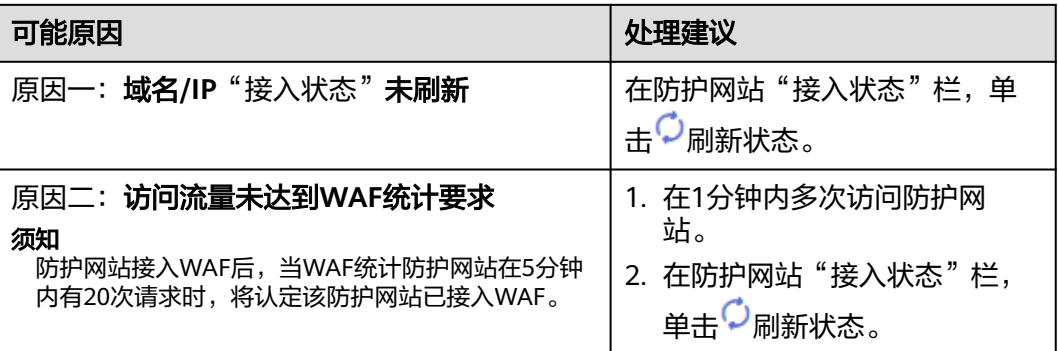

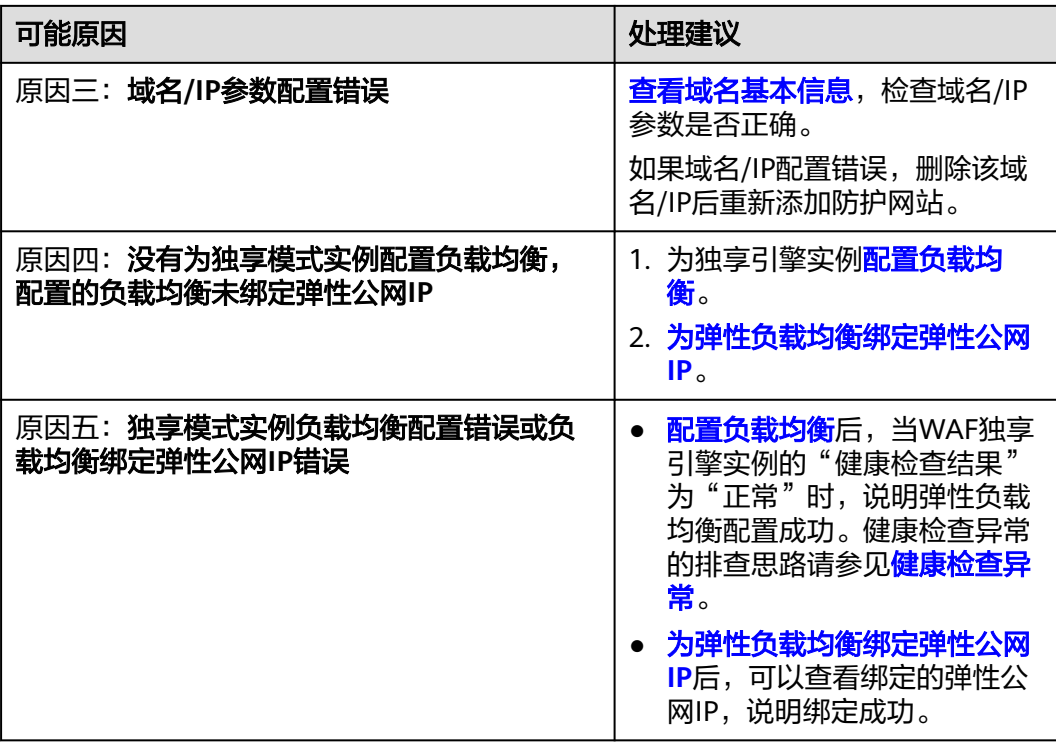

#### 云模式**-ELB** 接入排查思路和处理建议

防护网站的"部署模式"为"云模式-ELB接入"时,请参考图**1-3**和表**1-3**进行排查处 理。

#### 图 **1-3** ELB 模式排查思路

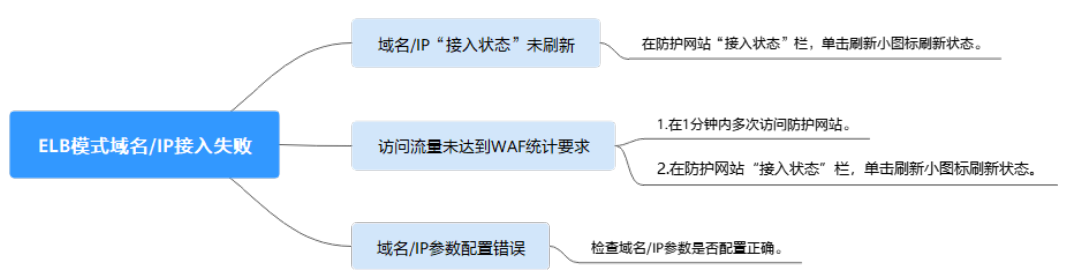

#### 表 **1-3** ELB 模式接入 WAF 失败问题处理

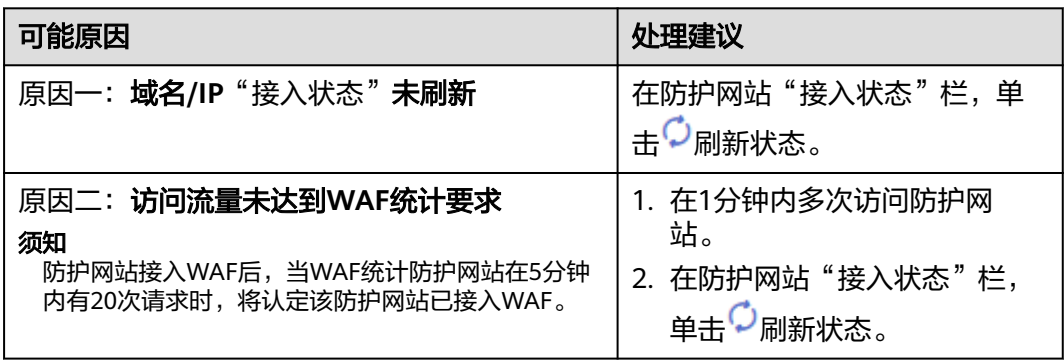

<span id="page-8-0"></span>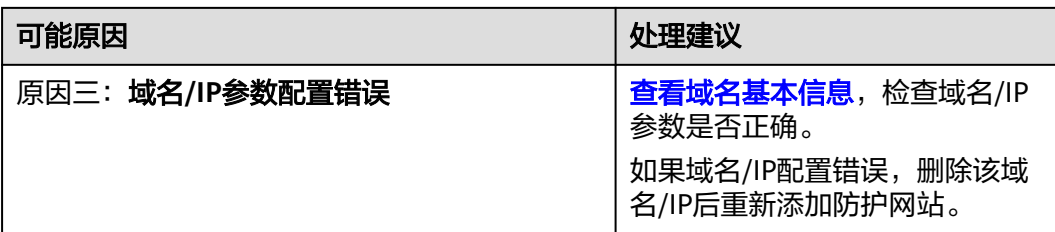

## **1.2** 如何解决网站接入 **WAF** 后程序访问页面卡顿?

#### 问题现象

网站接入WAF后程序访问页面卡顿。

#### 可能的原因

一般是由于您在服务器后端配置了HTTP强制跳转HTTPS,在WAF上只配置了一条 HTTPS(对外协议)到HTTP(源站协议)的转发,强制WAF将用户的请求进行跳转, 所以造成死循环。

#### 解决办法

请添加HTTP到HTTP和HTTPS到HTTPS这2条转发协议规则。具体操作如下:

- 步骤**1** 登录WAF控制台。
- 步骤**2** 在左侧导航栏中,选择"网站设置",进入网站设置页面。
- **步骤3** 在"源站服务器"栏中,单击"编辑"。
- 步骤**4** 在"修改服务器信息"页面,添加HTTP到HTTP和HTTPS到HTTPS这2条转发协议规 则。

#### 图 **1-4** 配置示例

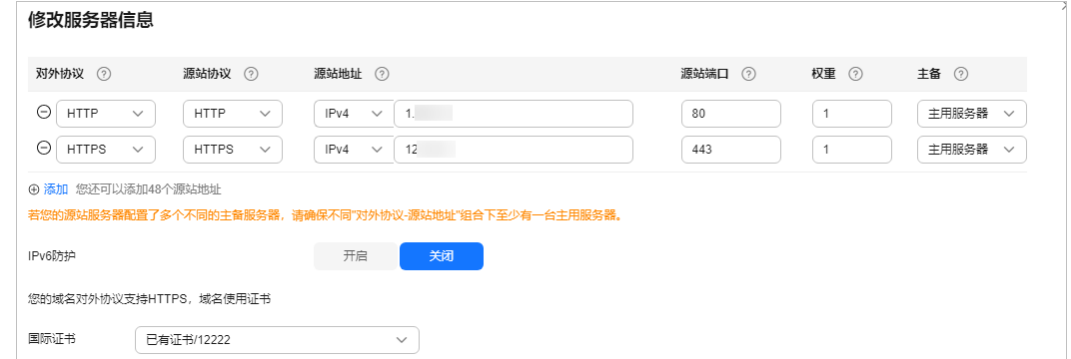

#### **----**结束

有关配置转发规则的详细操作,请参见**如何解决重定向次数过多?**。

## <span id="page-9-0"></span>**1.3** 如何处理网站接入 **WAF** 后,文件不能上传?

将网站接入WAF后,网站的文件上传请求限制为10G 。

如果需要上传超过10G的文件、视频,建议不使用WAF防护的域名上传,可采用以下 三种方式上传:

- 直接通过IP上传。
- 使用没有被WAF防护的域名上传。
- 采用FTP协议上传。

## 1.4 域名接入 WAF 后, 漏扫工具为什么扫不到用户真实的业 务?

将域名以云模式-CNAME方式接入WAF后,使用漏洞扫描工具扫描网站域名时,扫描 不到网站的真实业务,只能扫描到WAF的IP。

#### 解决方案

方案一: 在WAF控制台,将工作模式切换为Bypass,具体操作请参见<mark>切换工作模式</mark>。

#### 须知

Bypass后,该域名的请求直接到达其后端服务器,不再经过WAF,此时需要先放通源 站业务的安全策略端口,才能保证模式切换后,业务运行正常。

方案二: 将网站IP添加到漏洞扫描工具进行扫描。以漏洞管理服务为例, 将网站IP添加 到漏洞管理服务进行扫描, 具体操作请参见**添加网站**。

# <span id="page-10-0"></span>**2** 证书**/**加密套件问题排查

## **2.1** 如何解决证书链不完整?

如果证书机构提供的证书在用户平台内置信任库中查询不到,且证书链中没有颁发机 构,则证明该证书是不完整的证书。使用不完整的证书,当用户访问防护域名对应的 浏览器时,因不受信任而不能正常访问防护域名对应的浏览器。

按以下两种方法可解决此问题:

- 手动构造完整证书链,并上传证书。
- 重新上传正确的证书。

Chrome最新版本一般是支持自动验证信任链,以华为的证书为例,手工构造完整的证 书链步骤如下:

#### 步骤**1** 查看证书并导出证书。

1. 单击浏览器前的锁,可查看证书状况。

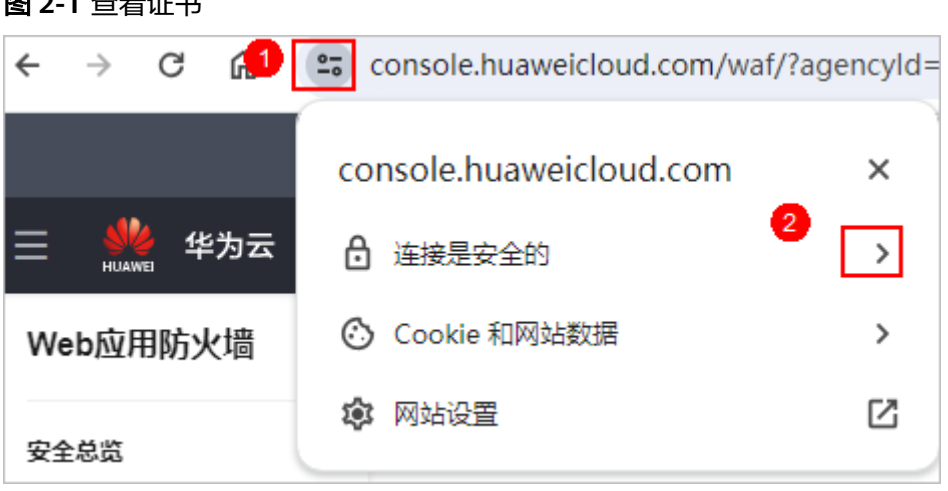

图 **2-1** 查看证书

- 2. 在"连接是安全的"所在行,单击 ,并单击"证书有效"。
- 3. 选择"详细信息"页签,在页面右下角单击"导出",将证书导出到本地。

步骤**2** 查看证书链。在本地打开导出的证书,并选中"证书路径"页签,可单击证书名称查 看证书状态,如图**2-2**所示。

#### 图 **2-2** 查看证书链

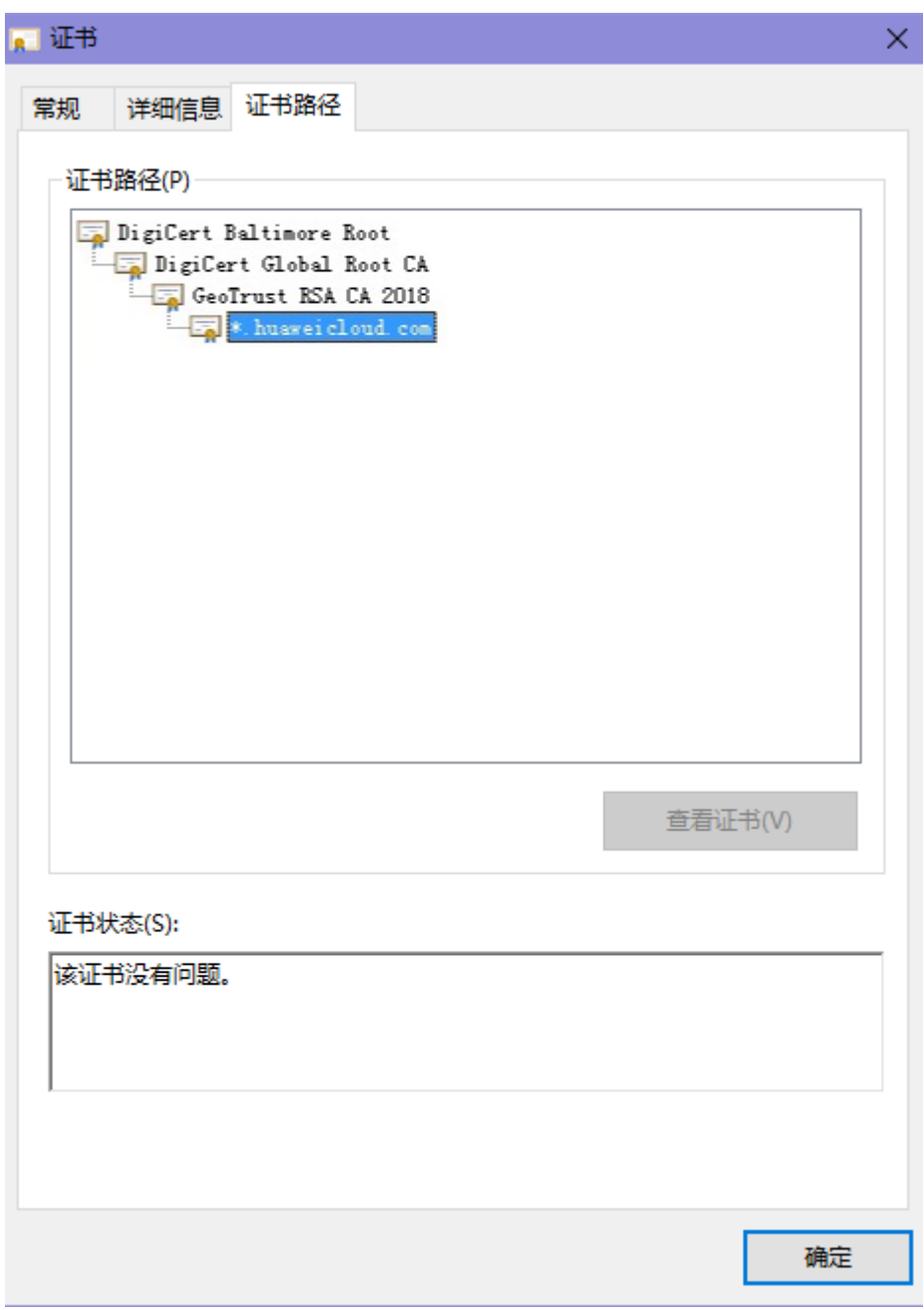

#### 步骤**3** 逐一将证书另存到本地。

1. 选中证书名称,单击"详细信息"页签,如<mark>图[2-3](#page-12-0)</mark>所示。

图 **2-3** 详细信息

<span id="page-12-0"></span>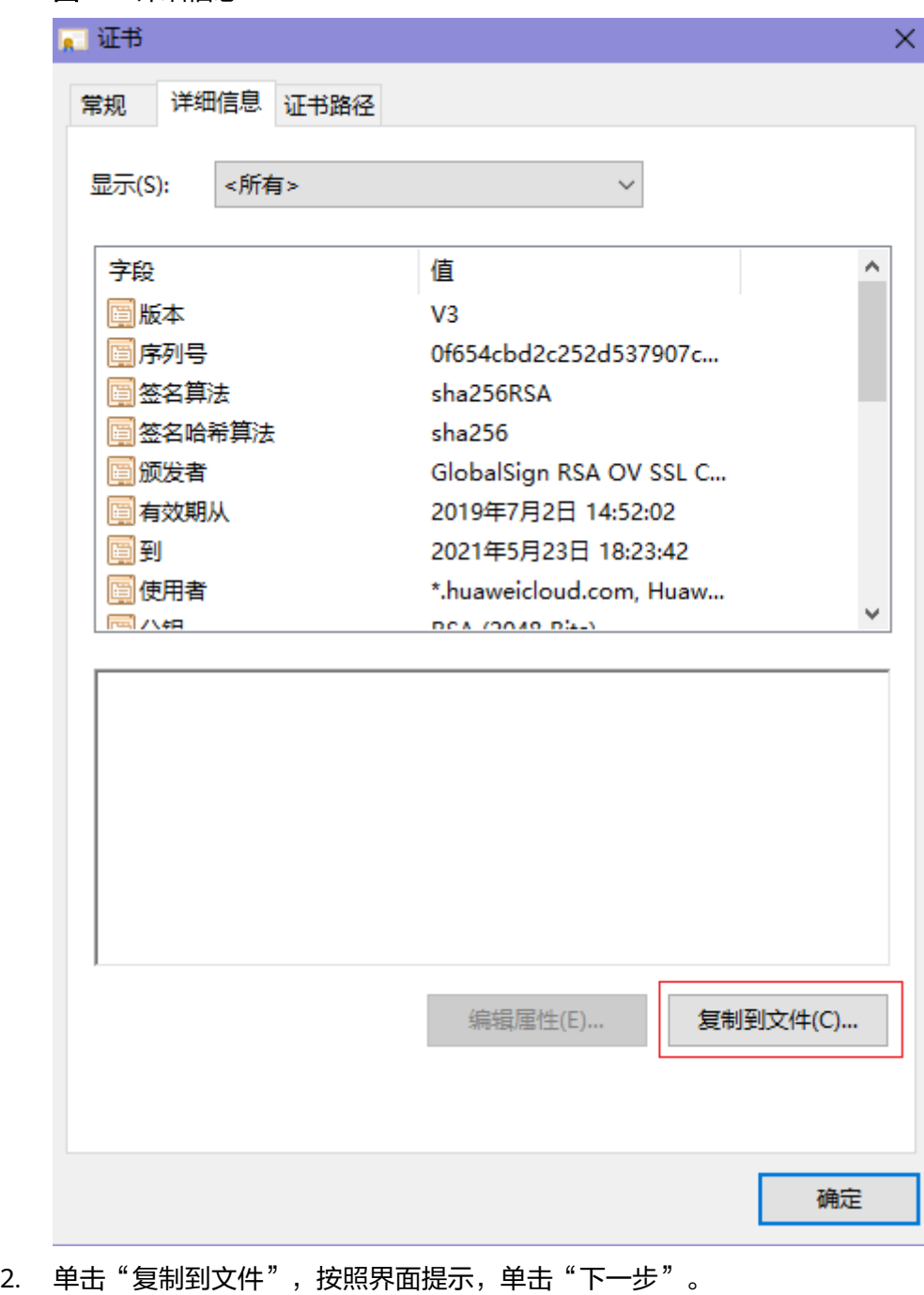

3. 选择"Base64编码",单击"下一步",如<mark>图[2-4](#page-13-0)</mark>所示。

下一步(N)

取消

<span id="page-13-0"></span>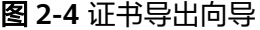

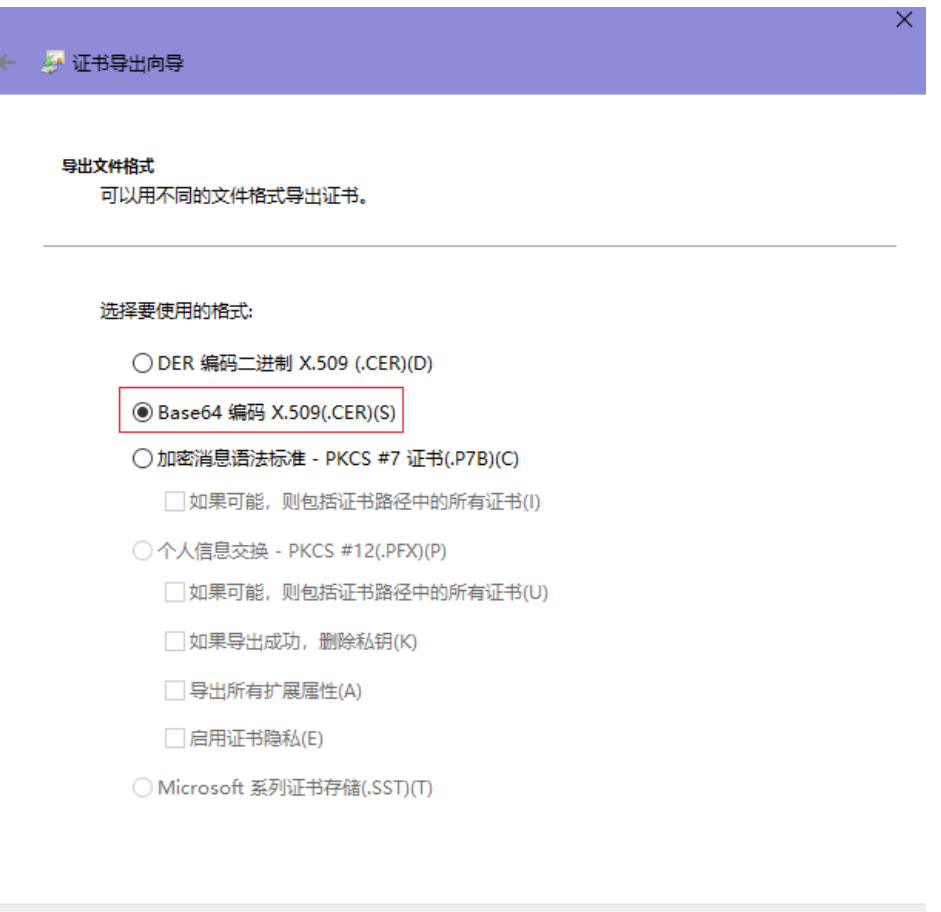

步骤**4** 证书重构。证书全部导出到本地后,用记事本打开证书文件,按图**2-5**重组证书顺序, 完成证书重构。

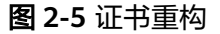

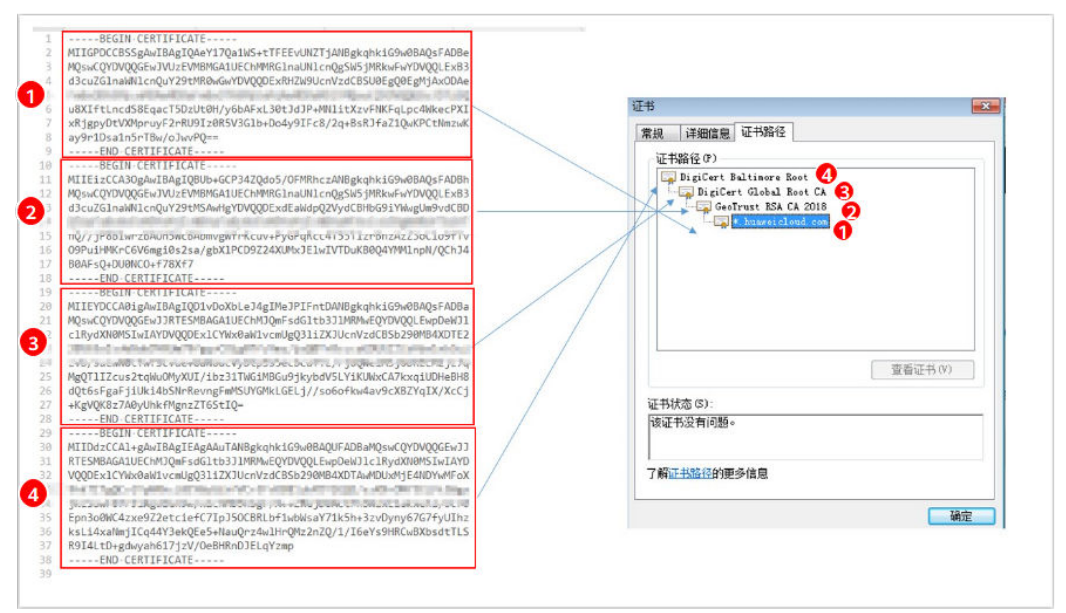

<span id="page-14-0"></span>步骤**5** 重新上传证书。

**----**结束

## **2.2** 如何解决证书与密钥不匹配问题?

在DDos高防控制台、WAF控制台上传HTTPS证书后,收到证书和密钥不匹配的提示。

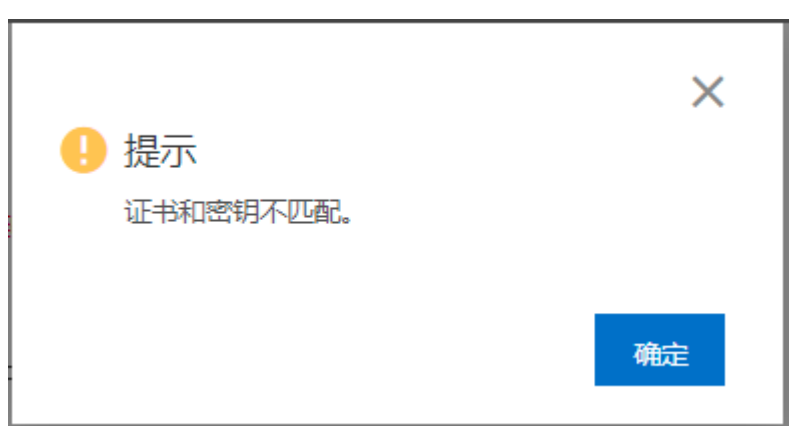

#### 解决方案

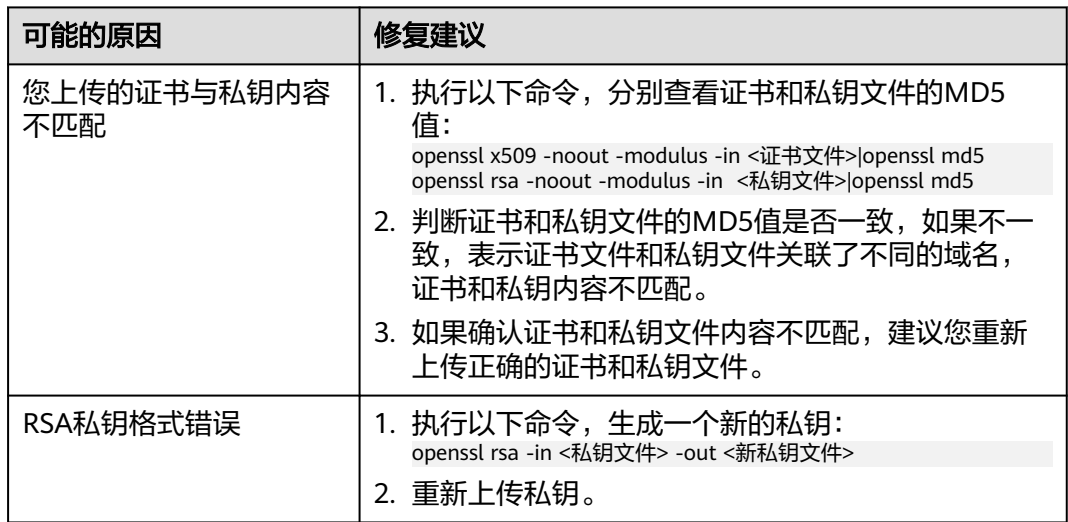

#### 相关操作

- [如何解决证书链不完整?](#page-10-0)
- 如何解决**HTTPS**请求在部分手机访问异常?

## **2.3** 如何解决 **HTTPS** 请求在部分手机访问异常?

#### 问题现象

打开手机浏览器,访问防护域名,如果出现类似如图**[2-6](#page-15-0)**所示的页面,则表示该手机上 HTTPS请求访问异常。

#### <span id="page-15-0"></span>图 **2-6** 访问异常

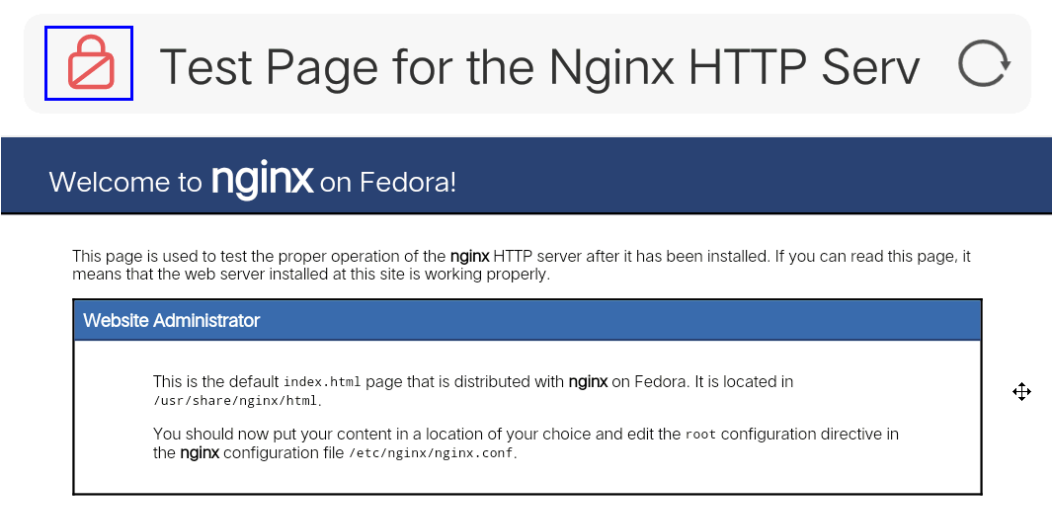

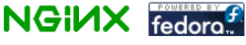

原因

该问题是由于上传的证书链不完整,

#### 解决办法

可参[照如何解决证书链不完整?解](#page-10-0)决。

## **2.4** 如何处理"协议不受支持,客户端和服务器不支持一般 **SSL** 协议版本或加密套件"?

#### 现象

域名接入WAF后,不能正常访问网站,提示"协议不受支持,客户端和服务器不支持 一般 SSL 协议版本或加密套件"。

<span id="page-16-0"></span>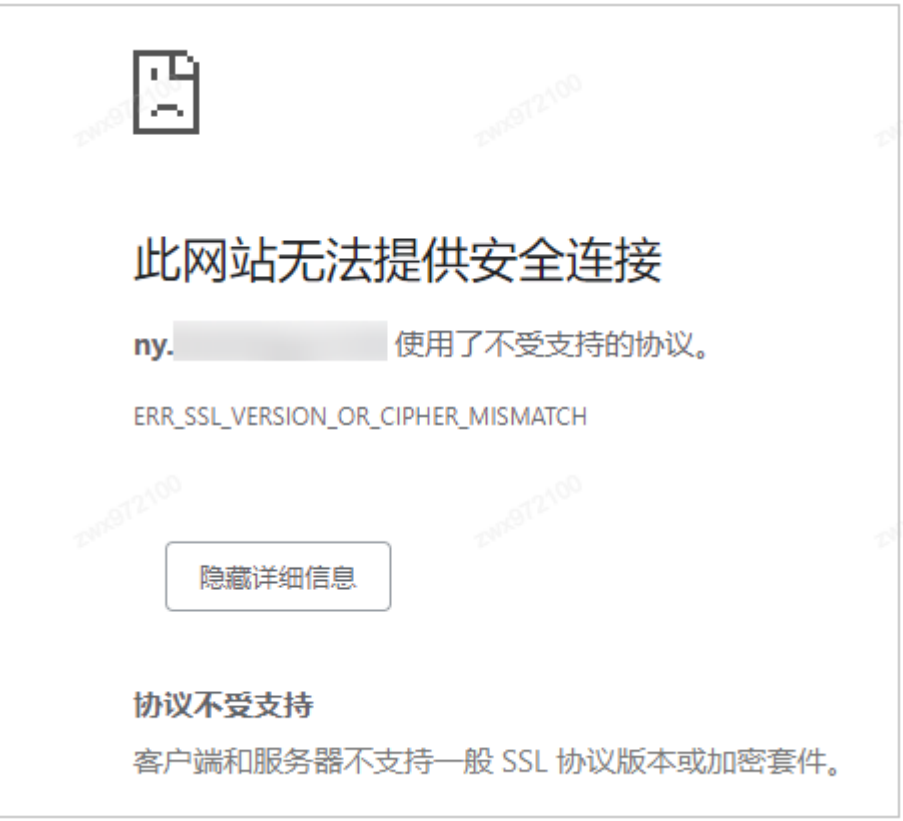

#### 解决办法

建议您在TLS[配置](https://support.huaweicloud.com/usermanual-waf/waf_01_0169.html)里,将"加密套件"切换为"默认加密套件",具体操作请参见配置 **[PCI DSS/3DS](https://support.huaweicloud.com/usermanual-waf/waf_01_0169.html)**合规与**TLS**。

图 **2-7** TLS 配置

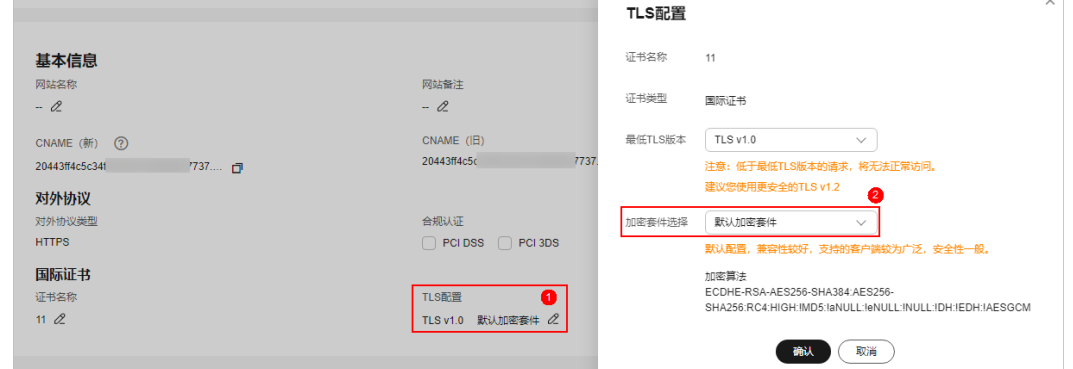

## **2.5** 如何解决"网站被检测到:**SSL/TLS** 存在 **Bar Mitzvah Attack** 漏洞"?

SSL/TLS 存在Bar Mitzvah Attack漏洞是由RC4加密算法中一个问题所导致的。该问题 能够在某些情况下泄露SSL/TLS加密流量中的密文,从而将账户用户密码、信用卡数据 和其他敏感信息泄露给黑客。

#### 解决办法

建议您在TLS配置里,将"最低TLS版本"配置为"TLS v1.2", "加密套件"配置为 "加密套件2",具体操作如请参见配置**[PCI DSS/3DS](https://support.huaweicloud.com/usermanual-waf/waf_01_0169.html)**合规与**TLS**。

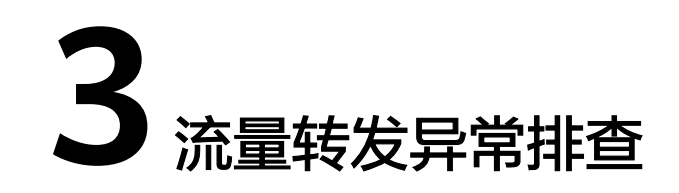

## <span id="page-18-0"></span>**3.1** 如何排查 **404/502/504** 错误?

网站接入WAF防护之后,如果您访问网站时出现404 Not Found、502 Bad Gateway,504 Gateway Timeout等错误,请参考以下方法解决。

#### **404 Not Found** 错误排查思路和处理建议

网站接入WAF后,访问网站时出现404 Not Found错误,请参考图**3-1**进行排查处理。

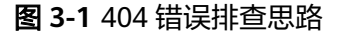

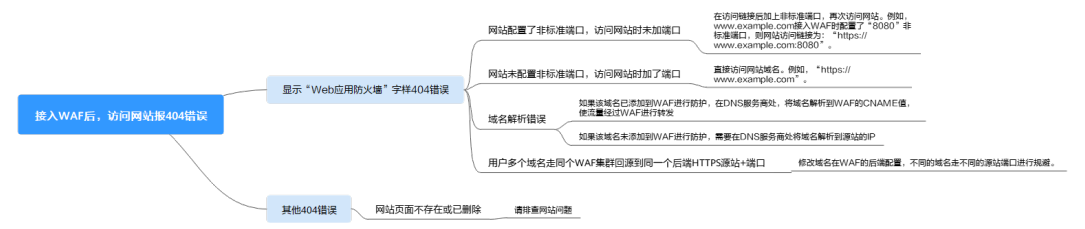

如果访问网站返回如<mark>图3-2</mark>所示页面,原因和处理建议说明如下:

图 **3-2** 404 页面

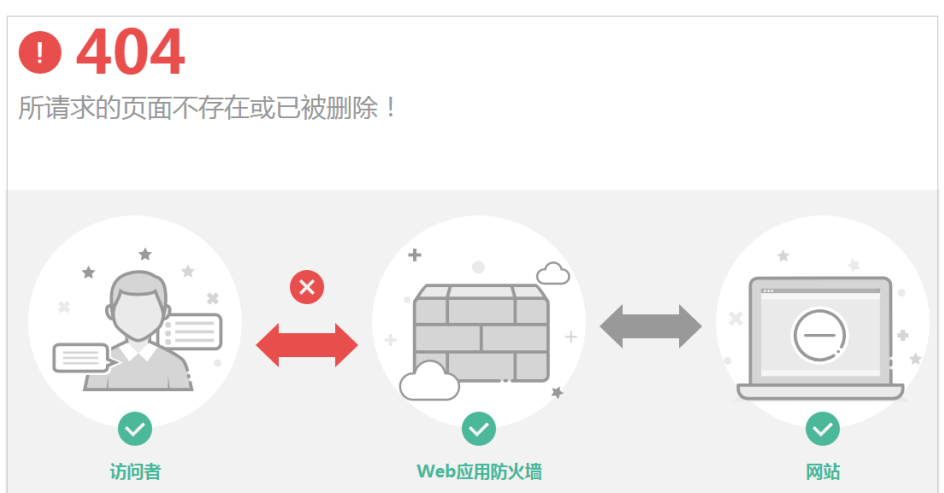

原因一:添加防护域名到WAF时,配置了非标准端口,例如配置了如图**3-3**所示的 非标准端口业务,访问网站时未加端口用"https://www.example.com"或者 "https://www.example.com:80"访问网站。

#### 图 **3-3** 非标准端口配置

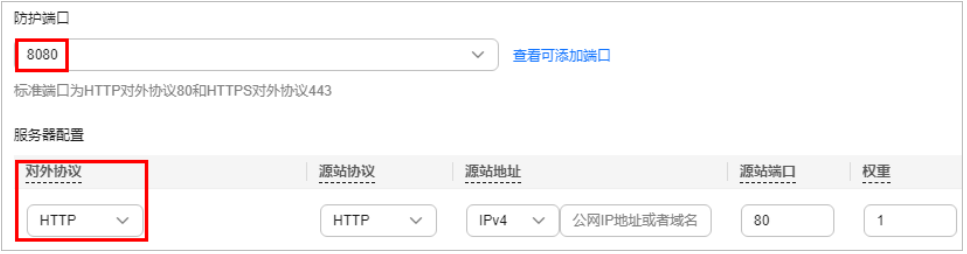

处理建议: 在访问链接后加上非标准端口, 再次访问源站, 如"https:// www.example.com:8080"。

原因二:添加防护域名到WAF时,没有配置非标准端口,访问时使用了非标准端 口或者"源站端口"配置的非标准端口,例如配置了如图**3-4**所示的防护业务,用 "http://www.example.com:8080"访问网站。

#### 图 **3-4** 未配置非标准端口

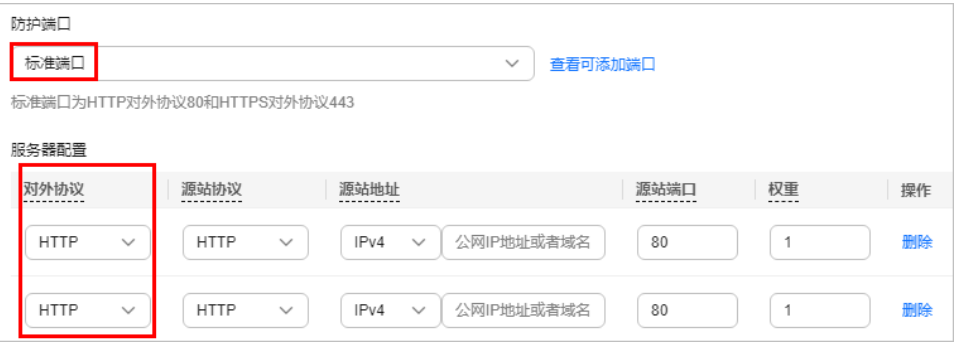

#### 说明

没有配置非标准端口的情况下,WAF默认防护80/443端口的业务。其他端口的业务不能正 常访问,如果您需要防护其他非标准端口的业务,请重新进行域名配置。

处理建议: 直接访问网站域名, 如"https://www.example.com"。

原因三:域名解析错误。

#### 处理建议:

- 如果该域名已添加到WAF进行防护,参照<mark>域名解析</mark>重新完成域名接入的操 作,使流量经过WAF进行转发。
- 如果该域名未添加到WAF进行防护,需要在DNS服务商处将域名解析到源站 的IP。

原因四:用户多个域名走同个WAF集群回源到同一个后端HTTPS源站+端口,由于 WAF回源是长连接复用的,后端源站节点无法分辨是哪个域名(nginx通过Host和 SNI分辨),会有一定几率出现A域名的请求转发到B域名的后端,所以会出现 404。

处理建议: 修改域名在WAF的后端配置, 不同的域名走不同的源站端口进行规 避。

● 如果访问网站时,返回的不是图**[3-2](#page-18-0)**所示的404页面,原因和处理建议说明如下: 原因: 网站页面不存在或已删除。 处理建议:请排查网站问题。

#### **502 Bad Gateway** 错误排查思路和处理建议

完成WAF配置之后网站访问正常, 但过一段时间, 访问页面返回502, 或者大概率出 现502,请参考图**3-5**进行排查处理。

#### 图 **3-5** 502 错误排查思路

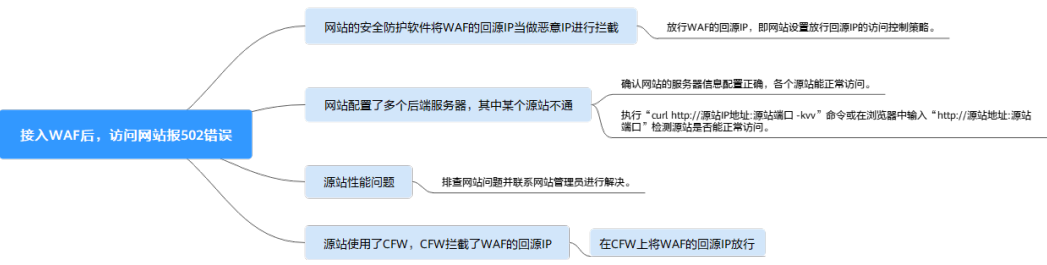

#### 表 **3-1** 502 错误问题处理

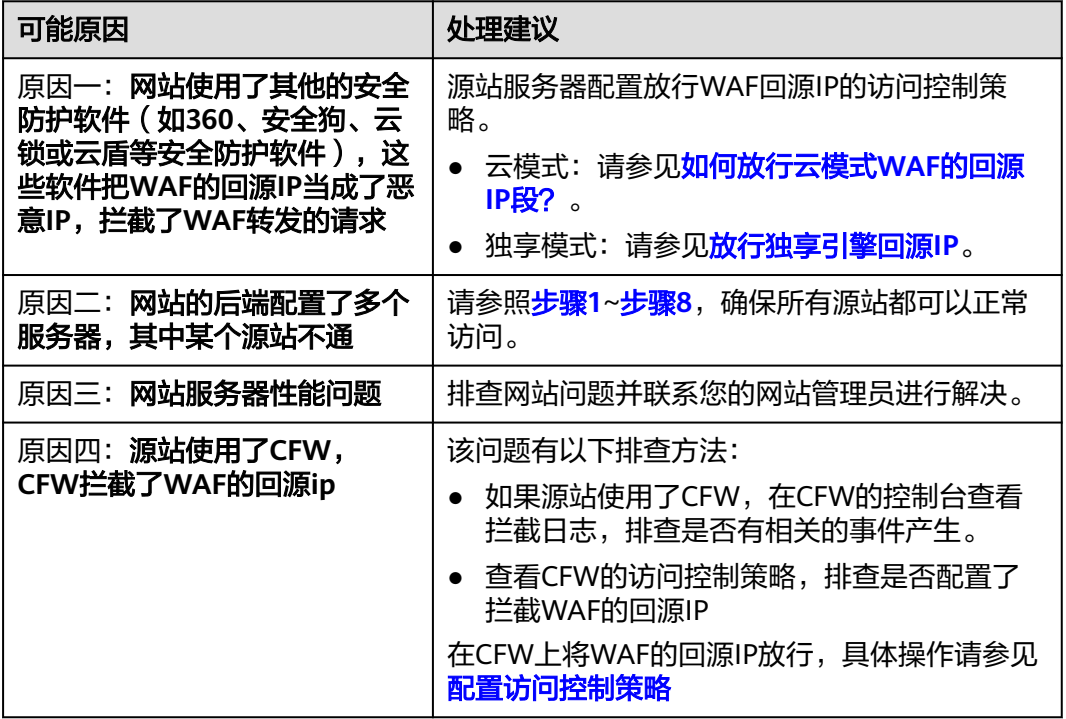

当网站的后端配置了多个服务器,其中某个源站不通时,请参照以下操作步骤,检查 网站的服务器是否配置正确。

#### 须知

修改服务器信息,大约需要2分钟同步生效。

 $\mathbf{x}$ 

#### <span id="page-21-0"></span>步骤**1** [登录管理控制台](https://console.huaweicloud.com/?locale=zh-cn)。

- 步骤**2** 单击管理控制台左上角的 ,选择区域或项目。
- 步骤3  单击页面左上方的 <sup>-----</sup> ,选择 "安全与合规 > Web应用防火墙 WAF" 。
- 步骤**4** 在左侧导航树中,选择"网站设置",进入"网站设置"页面。
- 步骤**5** 在目标域名所在行中,单击目标域名,进入域名基本信息页面。
- 步骤**6** 在"源站服务器"栏中,单击编辑,进入"修改服务器信息"页面,确保对外协议、 源站协议、源站地址、端口等信息配置正确。

#### 图 **3-6** 服务器配置

修改服务器信息

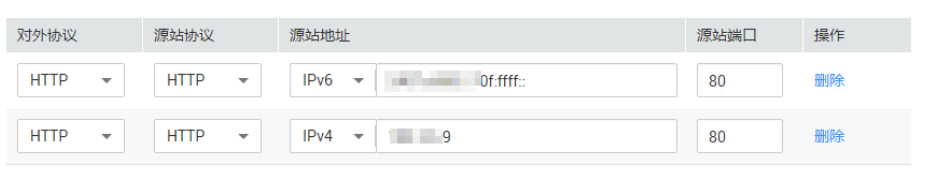

← 添加您还可以添加48项服务器配置

#### 步骤**7** 检测各个源站是否能正常访问。

● 在主机上执行以下命令进行检测。 curl http://xx.xx.xx.xx:yy -kvv

说明

- xx.xx.xx.xx代表源站服务器的源站IP地址,yy代表源站服务器的源站端口,xx.xx.xx.xx 和yy必须是同一个服务器的源站地址和端口。
- 执行curl命令的主机需要满足以下条件:
	- 网络通信正常。
	- 已安装[curl](https://curl.se/)命令。Windows操作系统的主机需要手动安装curl,其他操作系统自带 curl。

#### 图 **3-7** 检测源站

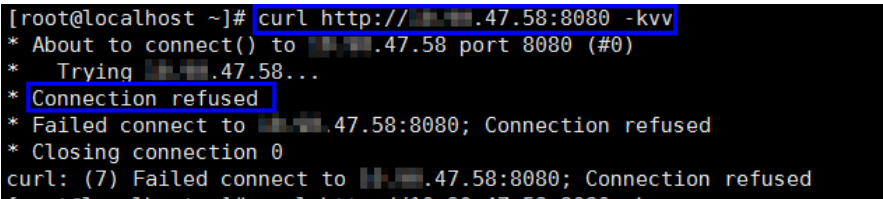

- 如果回显信息提示连接正常表示可以正常访问网站。
- 如果回显信息提示"connection refused"表示源站不通,不能正常访问网 站,请执行<mark>[步骤](#page-22-0)8</mark>。
- 在浏览器中输入"http://*源站地址:源站端口*"进行检测。
	- 如果可以访问,表示网站访问正常。
	- 如果不能访问,表示源站不通,不能正常访问网站,请执[行步骤](#page-22-0)**8**。

<span id="page-22-0"></span>步骤**8** 检测服务器是否运行正常。

如果运行不正常,请尝试重启服务器。

**----**结束

#### **504 Gateway Timeout** 错误排查思路和处理建议

完成WAF域名接入配置之后,业务正常,但当业务量增加时,发生504错误的概率增 加,直接访问源站IP也有一定概率出现504错误,请参考图**3-8**进行排查处理。

#### 图 **3-8** 504 错误排查思路

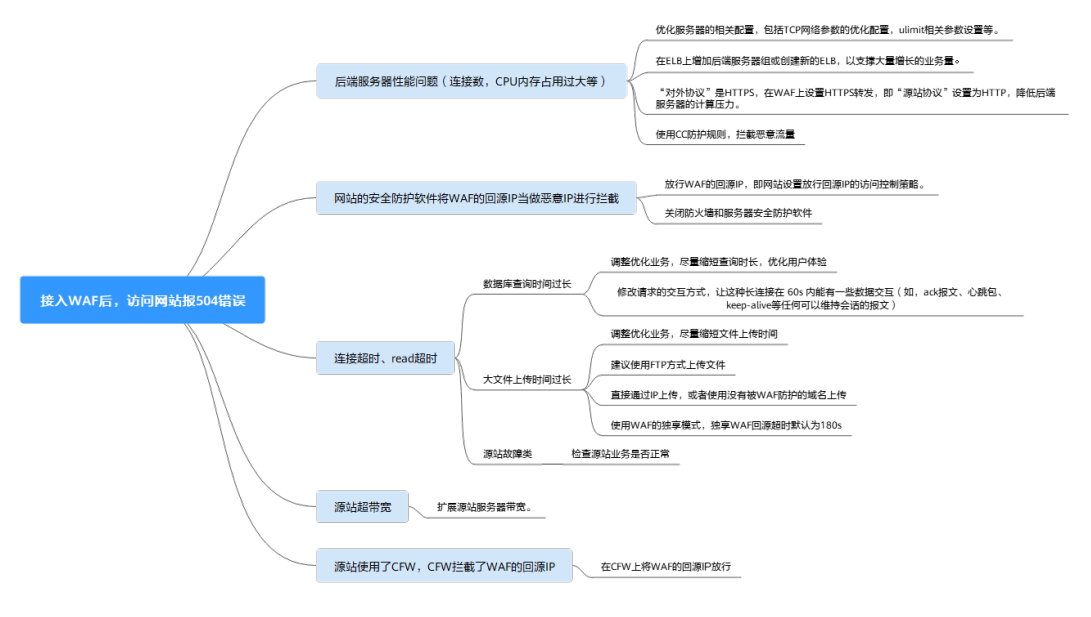

#### 表 **3-2** 504 错误问题处理

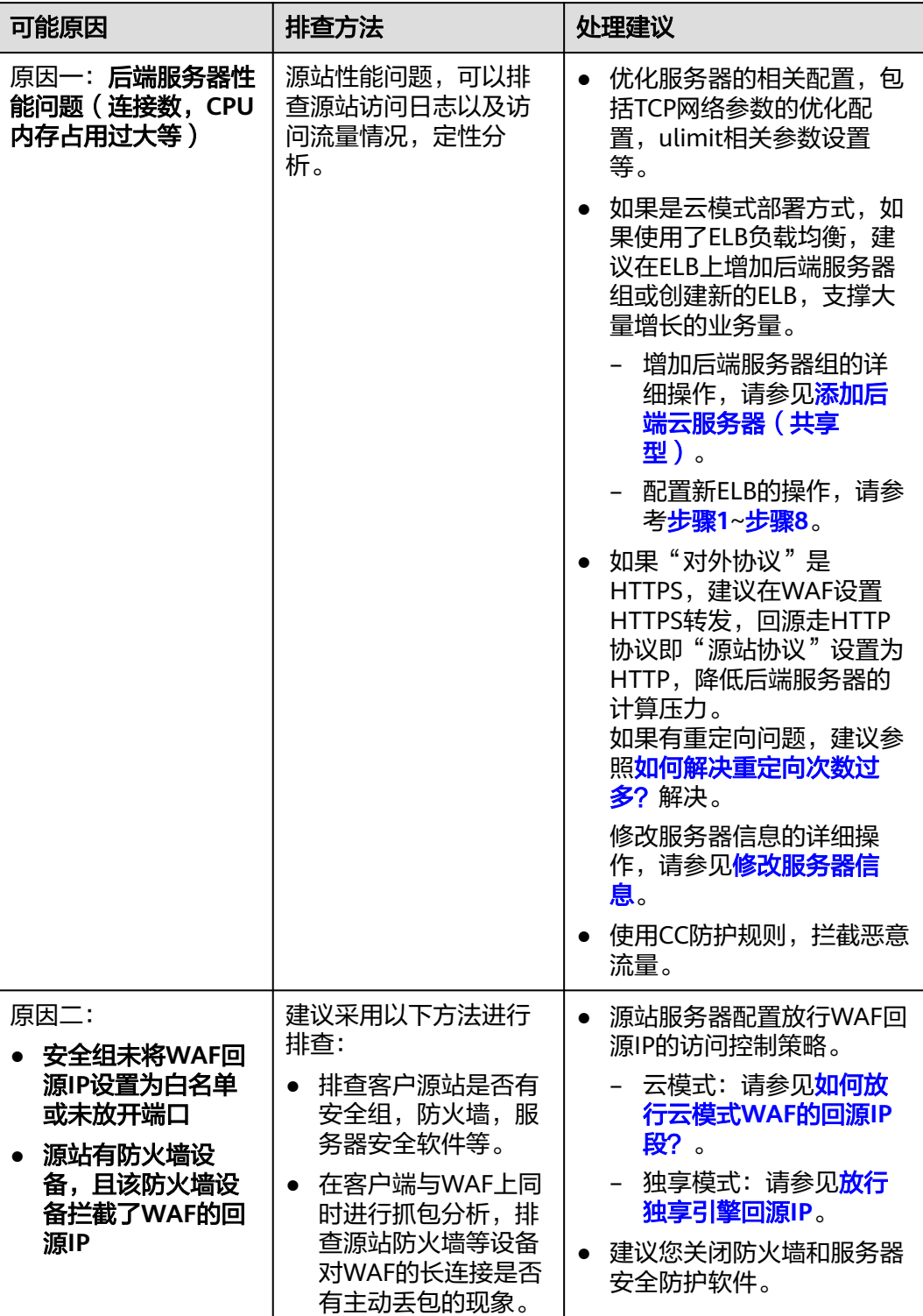

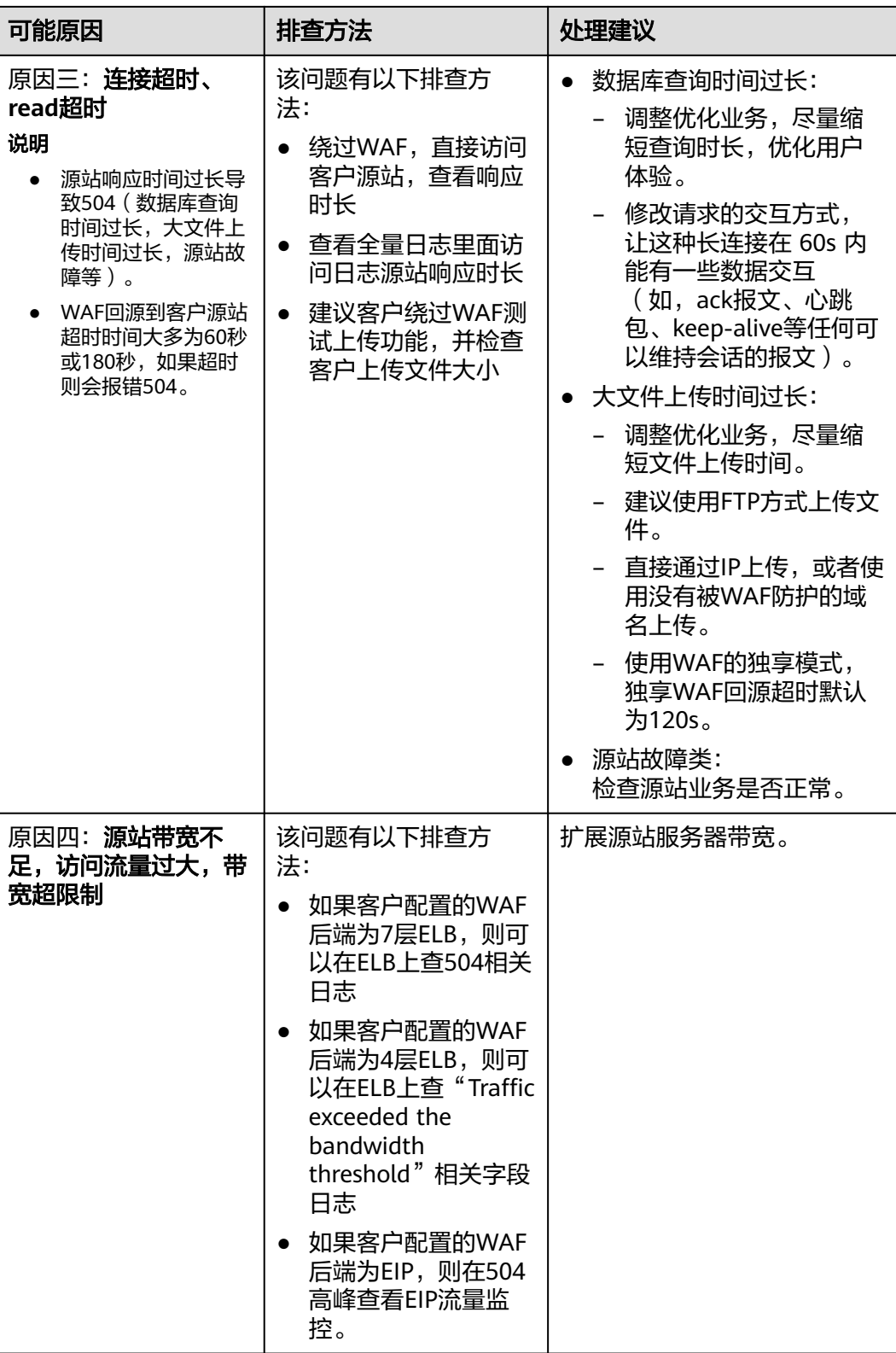

<span id="page-25-0"></span>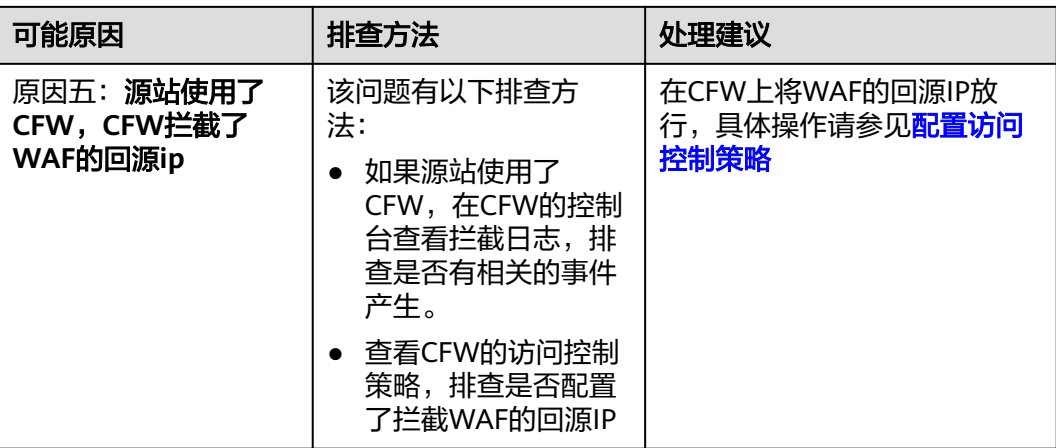

创建新的ELB,参照以下方法将ELB的EIP作为服务器的IP地址,接入WAF。

#### 须知

修改服务器信息,大约需要2分钟同步生效。

- 步骤**1** [创建负载均衡器](https://support.huaweicloud.com/usermanual-elb/zh-cn_topic_0015479967.html)。
- 步骤**2** [登录管理控制台](https://console.huaweicloud.com/?locale=zh-cn)。
- 步骤3 单击页面左上方的 ——, 选择"安全与合规 > Web应用防火墙 WAF"。
- 步骤**4** 在左侧导航树中,选择"网站设置",进入"网站设置"页面。
- 步骤**5** 在目标域名所在行的"域名"列中,单击目标域名,进入域名基本信息页面。
- 步骤6 在"源站服务器"栏中,单击编辑,进入"修改服务器信息"页面,单击"添加", 新增后端服务器。

#### 图 **3-9** 服务器配置

修改服务器信息

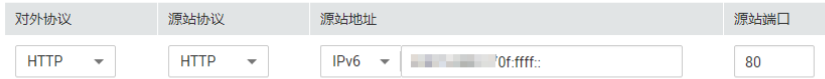

← 添加您还可以添加49项服务器配置

- 步骤**7** 将"源站地址"设置为ELB的弹性公网IP地址。
- 步骤**8** 单击"确定",服务器信息修改成功。

#### **----**结束

 $\infty$ 

## <span id="page-26-0"></span>**3.2** 如何处理 **418** 错误码问题?

如果请求本身含有恶意负载被WAF拦截,此时访问WAF防护的域名时会出现418的错 误。您可以通过查看WAF的防护日志,查看拦截原因。有关查看防护日志的详细操 作,请参见**查看防护日志**。

- 如果您判断该请求为业务正常请求调用,可以通过误报处理操作对该路径的对应 规则进行放行处理,避免同样问题再次发生。 有关处理误报事件的详细操作,请参见<mark>处理误报事件</mark>。
- 如果确认有问题,说明您的网站受到了攻击,并被WAF拦截。

## **3.3** 如何处理 **523** 错误码问题?

523错误码是由于同一个访问请求四次经过了WAF引起,为了避免出现死循环现象, WAF会拦截该请求。如果您在访问网站时出现了523错误码问题,请先梳理流量图, 查出流量串接多个华为云WAF的原因。

可能导致523错误码的示例流量图如下:

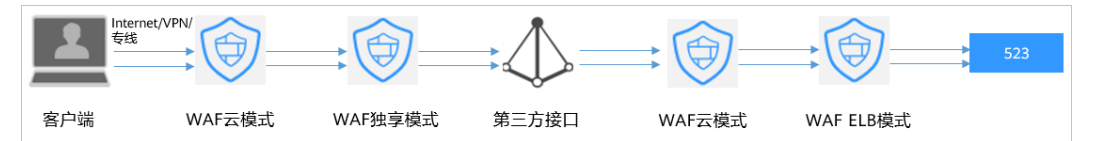

#### 原因一:将同一个网站接入 **WAF 4** 次以上

通过WAF的各种模式(云模式-CNAME接入、云模式-ELB接入、独享模式),将同一 个网站接入WAF 4次以上。

#### 解决办法:

梳理流量图,将用户流量绕过多余WAF,具体操作如下:

- 步骤**1** 登录WAF管理控制台。
- **步骤2** 在左侧导航树中, 选择"网站设置", 进入网站设置列表。
- 步骤**3** 找到出现523问题的防护网站,保留一个配置,删除多余的防护网站,具体操作请参见 [删除防护网站。](https://support.huaweicloud.com/usermanual-waf/waf_01_0005.html)

防止删除网站后造成业务中断,在删除网站前,需要完成以下操作:

云模式:请您先到DNS服务商处将域名重新解析,指向源站服务器IP地址,否则该域 名的流量将无法切回服务器,影响正常访问。

独享模式:修改ELB的后端服务器组,不再接入WAF实例节点,具体操作请参[见更换后](https://support.huaweicloud.com/usermanual-elb/elb_ug_hdg_0006.html) [端服务器组](https://support.huaweicloud.com/usermanual-elb/elb_ug_hdg_0006.html)。

**----**结束

#### 原因二:调用了第三方接口且第三方接口也使用了华为云 **WAF**

将用户的请求在转发给第三方接口时仅修改了host,而header、cookie执行了原样转 发,导致保留了WAF原有的计数器。

#### <span id="page-27-0"></span>解决办法:

修改反向代理请求中的header字段,具体操作如下:

#### 须知

用户的流量链路上,在WAF后如果有NGINX,才可用此方法。

步骤**1** 通过使用"proxy\_set\_header"来重定义发往代理服务器的请求头,执行以下命令打 开nginx配置文件。

以Nginx安装在"/opt/nginx/"目录为例,具体情况需要依据实际目录调整。

#### **vi /opt/nginx/conf/nginx.conf**

步骤**2** 在nginx配置文件中加入**proxy\_set\_header X-CloudWAF-Traffic-Tag 0;**,示例如下: location ^~/test/ {

 ...... proxy set header Host \$proxy host; proxy\_set\_header X-CloudWAF-Traffic-Tag 0; ...... proxy\_pass http://x.x.x.x; }

#### **----**结束

#### 原因三:源站 **IP** 误配置为 **WAF** 的回源 **IP** 或 **WAF** 前代理的 **IP**

如果"源站地址"误配置为WAF的回源IP或WAF前代理的IP,会造成访问死循环,报 523错误。

#### 解决办法:

检测源站服务器的配置,将"源站地址"[修改](https://support.huaweicloud.com/usermanual-waf/waf_01_0001.html)为正确的源站IP,具体操作请参见<mark>修改</mark> [服务器配置信息](https://support.huaweicloud.com/usermanual-waf/waf_01_0001.html)。

#### 图 **3-10** 修改源站地址

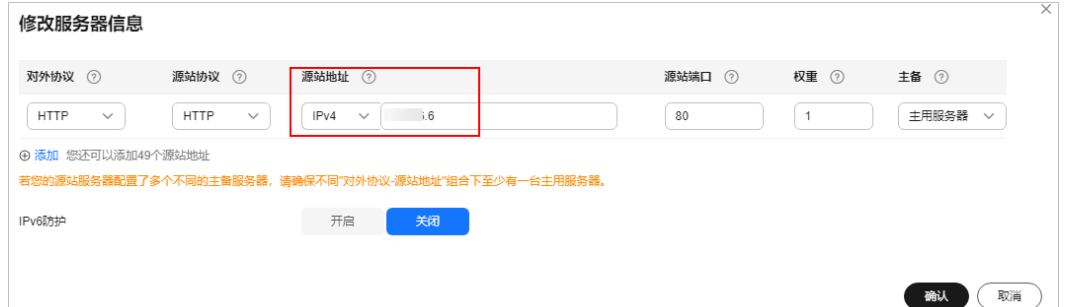

## **3.4** 如何解决重定向次数过多?

在WAF中完成了域名接入后,请求访问目标域名时,如果提示"重定向次数过多", 一般是由于您在服务器后端配置了HTTP强制跳转HTTPS,在WAF上只配置了一条 HTTPS(对外协议)到HTTP(源站协议)的转发,强制WAF将用户的请求进行跳转, 所以造成死循环。

<span id="page-28-0"></span>可在WAF中<mark>[修改服务器信息](https://support.huaweicloud.com/usermanual-waf/waf_01_0001.html)</mark>,配置两条HTTP(对外协议)到HTTP(源站协议)和 HTTPS(对外协议)到HTTPS(源站协议)的服务器信息。

#### 图 **3-11** 配置示例

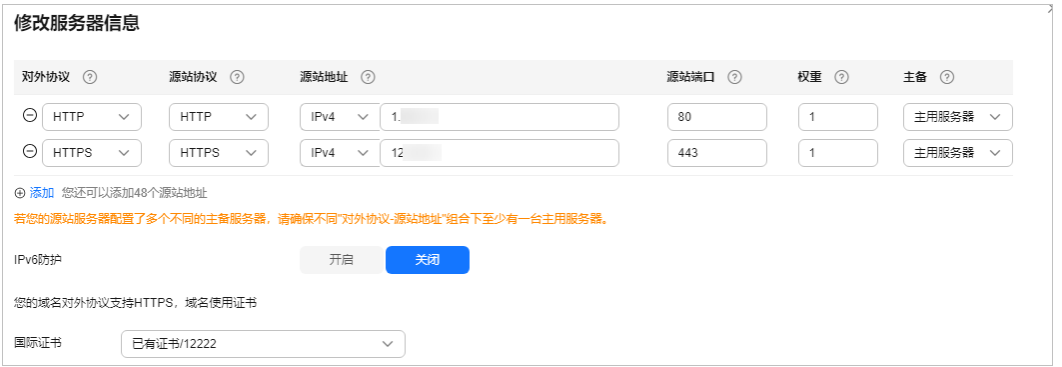

## **3.5** 如何处理接入 **WAF** 后报错 **414 Request-URI Too Large**?

#### 故障现象

防护网站接入WAF后,用户不能正常访问网站,提示"414 Request-URI Too Large" 错误,如<mark>图3-12</mark>所示。

图 **3-12** 提示"414 Request-URI Too Large"错误

### 414 Request-URI Too Large

CloudWAF

#### 可能原因

防护网站开启了"JS脚本反爬虫",由于用户的客户端浏览器没有JavaScript解析能 力,客户端会缓存包含WAF返回JavaScript代码的页面,而用户每次访问防护网站时都 会访问该缓存页面,WAF由此判定用户访问请求为非法的浏览器或爬虫工具,访问请 求验证一直失败,造成无限循环,最终导致URI长度超出浏览器限制,访问网站失败。

开启JS脚本反爬虫后,当客户端发送请求时,WAF会返回一段JavaScript代码到客户 端。如果客户端是正常浏览器访问,就可以触发这段JavaScript代码再发送一次请求到 WAF,即WAF完成JS验证,并将该请求转发给源站,如<mark>图[3-13](#page-29-0)</mark>所示。

#### <span id="page-29-0"></span>图 **3-13** JS 脚本反爬虫正常检测流程

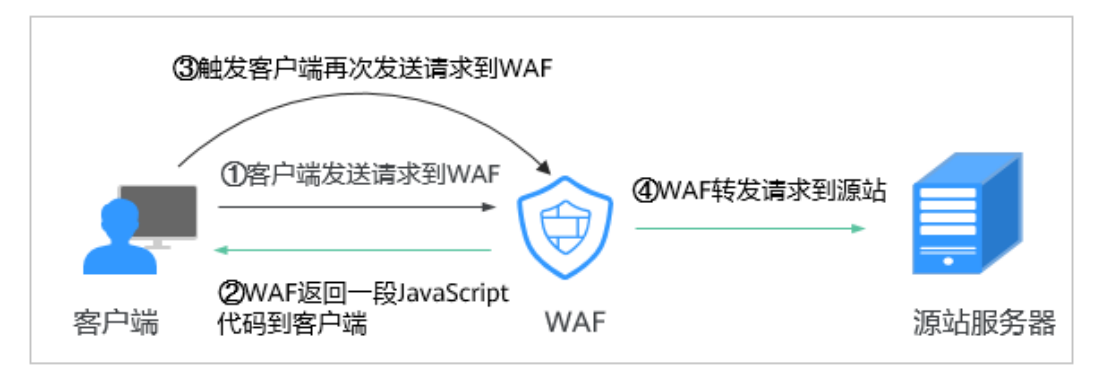

- 如果客户端是爬虫访问,就无法触发这段JavaScript代码再发送一次请求到WAF, 即WAF无法完成js验证。
- 如果客户端爬虫伪造了WAF的认证请求,发送到WAF时, WAF将拦截该请求, js 验证失败。

#### 处理建议

当客户端的浏览器没有JavaScript解析能力时,请参照以下操作步骤关闭JS脚本反爬 虫。

- 步骤**1** [登录管理控制台](https://console.huaweicloud.com/?locale=zh-cn)。
- 步**骤2** 单击管理控制台左上角的<sup>Q</sup>,选择区域或项目。
- 步骤3 单击页面左上方的 —, 选择"安全与合规 > Web应用防火墙 WAF"。
- 步骤**4** 在左侧导航树中,选择"防护策略",进入"防护策略"页面。
- 步骤**5** 单击目标策略名称,进入目标策略的防护配置页面。
- 步骤6 选择"网站反爬虫"配置框,用户可根据自己的需要开启或关闭网站反爬虫策略。
	- :开启状态。
	- :关闭状态。
- **步骤7** 选择"JS脚本反爬虫"页签,关闭JS脚本反爬虫,即JS脚本反爬虫的"状态"为 ,如图**3-14**所示。

#### 图 **3-14** 关闭 JS 脚本反爬虫

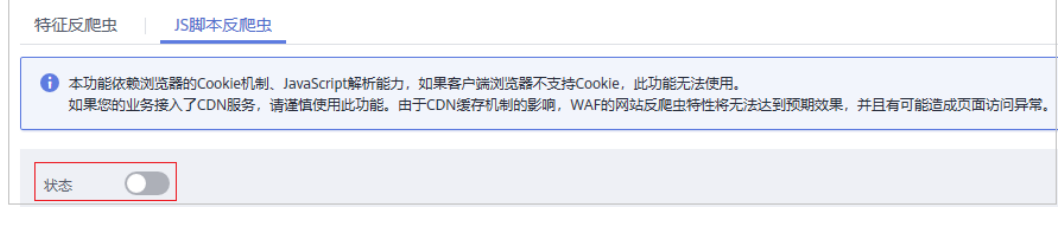

**----**结束

## <span id="page-30-0"></span>**3.6** 如何解决"源站服务器 **CPU** 使用率高达 **100%**"问题?

#### 问题现象

网站遭受攻击,网站已接入WAF,但防护没起作用,源站服务器CPU使用率高达 100%,怎么办?

#### 可能原因

网站可能遭受了CC攻击。

图 **3-15** 全路径防护

当发现网站处理速度下降,网络带宽占用过高时,很有可能已经遭受CC攻击,此时可 查看Web服务器的访问日志或网络连接数量,如果访问日志或网络连接数量显著增 加,则可确定遭受CC攻击。

#### 解决办法

- 步骤**1** 确认WAF的防护策略的配置规则都开启了拦截模式。
- 步骤**2** 配置一条"路径"包含"/"的CC策略对网站的全路径进行防护,限速频率设置严格一 些,观察请求流量,确认攻击是否缓减,并根据防护效果调整策略,配置如<mark>图3-15</mark>所 示。

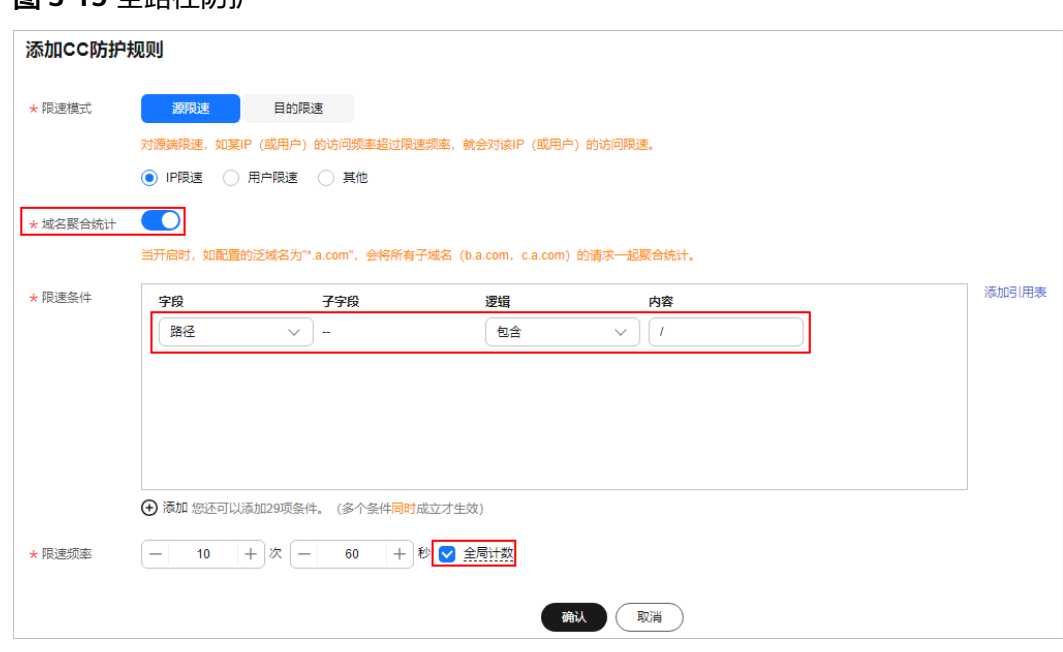

步骤3 查看防护日志,对于攻击量大的IP,把IP加入黑名单,进行立即拦截。黑名单的配置请 参见**配置IP[黑白名单规则](https://support.huaweicloud.com/usermanual-waf/waf_01_0012.html)**。

**----**结束

## <span id="page-31-0"></span>**3.7** 连接超时时长是多少,是否可以手动设置该时长?

- 浏览器到WAF引擎的连接超时时长默认是120秒,该值取决于浏览器的配置,该 值在WAF界面不可以手动设置。
- WAF到客户源站的连接超时时长默认为30秒,该值可以在WAF界面手动设置,但 仅"独享模式"和"云模式"的专业版、铂金版支持手动设置连接超时时长。

在域名的基本信息页面,开启"超时配置"并单击 $\mathcal Q$ ,设置"连接超时"、"读 超时"、"写超时"的时间,并单击 保存设置。

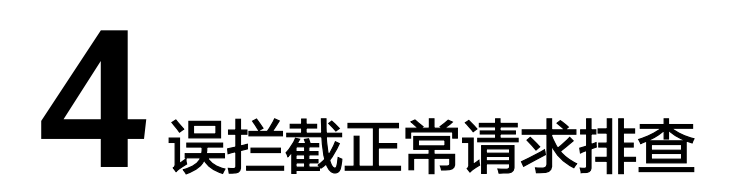

## <span id="page-32-0"></span>**4.1 WAF** 误拦截了正常访问请求,如何处理?

当WAF根据您配置的防护规则检测到符合规则的恶意攻击时,会按照规则中的防护动 作(仅记录、拦截等), 在"防护事件"页面中记录检测到的攻击事件。

#### 须知

如果您已开通企业项目,请务必在"企业项目"下拉列表中选择您所在的企业项目并 确保已开通操作权限,才能处理该企业项目下的误报事件。有关企业项目的详细介 绍,请参[见管理项目和企业项目。](https://support.huaweicloud.com/usermanual-waf/waf_01_0317.html)

在误拦截事件所在行的"操作"列中,单击"详情",查看事件详细信息。如果确认 该防护事件为误报事件时,您可以参照表**4-1**对该事件进行误报处理。处理后,WAF将 不再拦截该事件, 即"防护事件"页面中将不再显示该攻击事件, 您也不会收到该攻 击事件的告警通知。

#### 表 **4-1** 误报处理说明

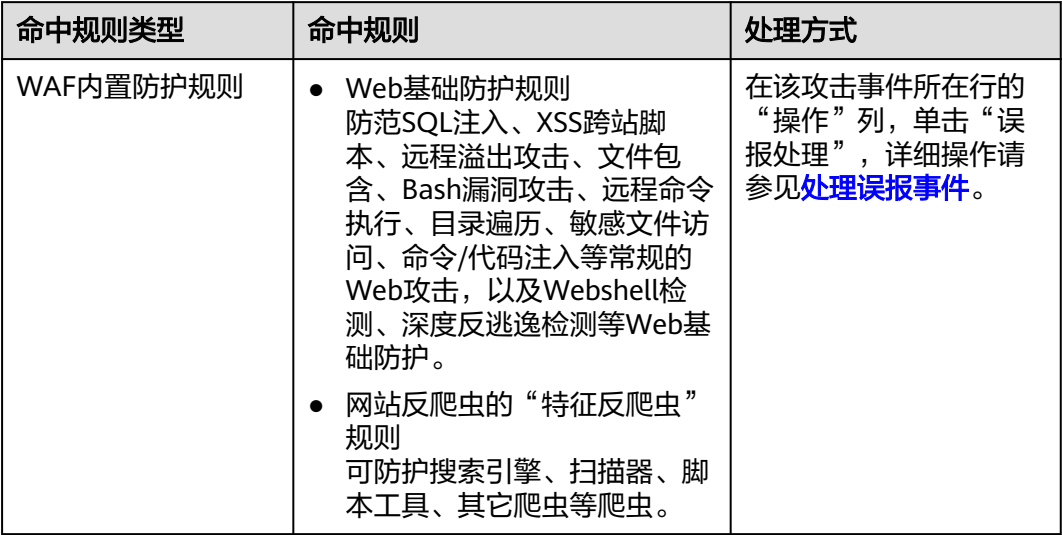

<span id="page-33-0"></span>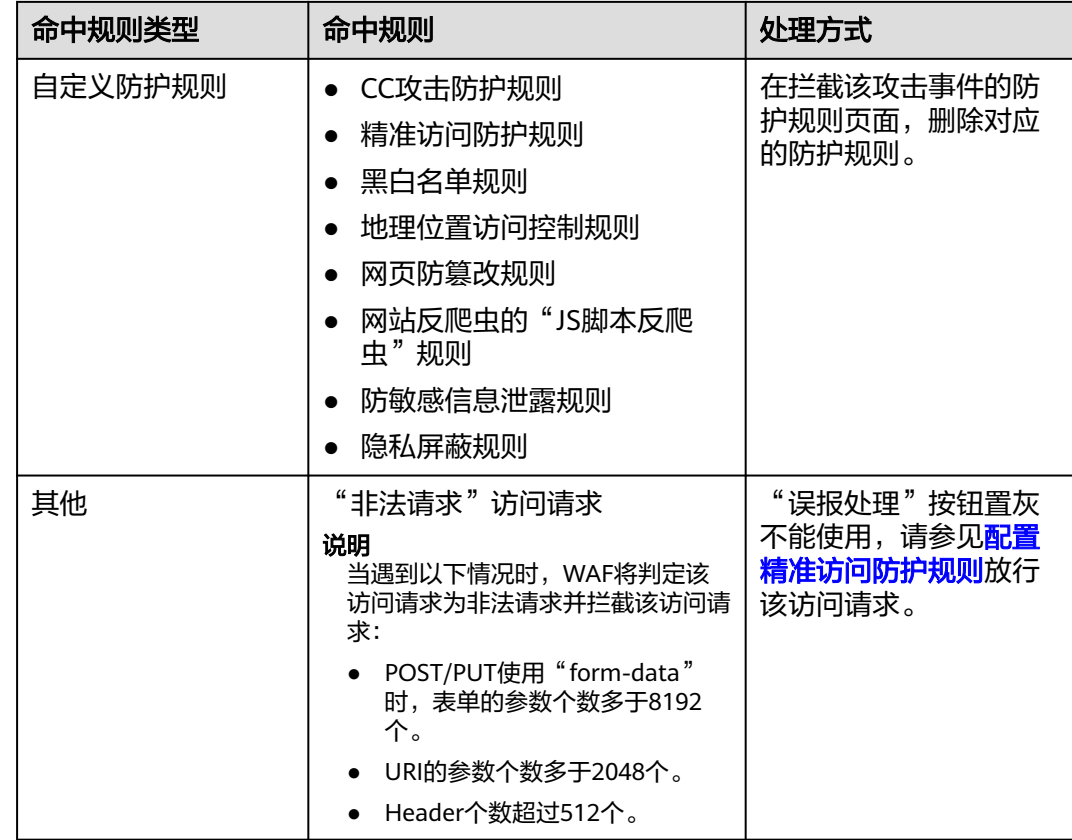

## 4.2 WAF 误拦截了"非法请求"访问请求, 如何处理?

#### 问题现象

防护网站接入WAF后,访问请求被WAF拦截,在"防护事件"页面查看防护日志,显 示访问请求为"非法请求"且误报处理按钮置灰不能使用,如图**4-1**所示。

#### 图 **4-1** 非法请求被 WAF 拦截

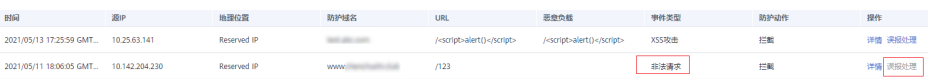

#### 可能原因

当遇到以下情况时,WAF将判定该访问请求为非法请求并拦截该访问请求:

- POST/PUT使用"form-data"时,表单的参数个数多于8192个。
- URI的参数个数多于2048个。
- Header个数超过512个。

#### 处理建议

当确认访问请求为正常请求时,请通过<mark>配置精准访问防护规则</mark>放行该访问请求。

## <span id="page-34-0"></span>**4.3** 为什么误报处理不能使用了?

误报处理不能使用时,请先确认登录管理控制台账号是否授予了使用WAF的权限,有 关WAF权限的详细介绍,请参见**WAF**[权限管理。](https://support.huaweicloud.com/productdesc-waf/waf_01_0052.html)

#### 须知

如果您已开通企业项目,处理误报事件时请在"企业项目"下拉列表中选择您所在的 企业项目。

- 基于自定义规则(CC攻击防护规则、精准访问防护规则、黑白名单规则、地理位 置访问控制规则等)拦截或记录的攻击事件,无法执行"误报处理"操作,如果 您确认该攻击事件为误报,可在自定义规则页面,将该攻击事件对应的防护规则 删除或关闭。
- 防护网站接入WAF后, 当WAF检测到访问请求的以下参数超过512个时, WAF将 判定该访问请求为非法请求并拦截该访问请求,且误报处理按钮置灰不能使用:
	- POST/PUT使用"form-data"时,表单的参数个数多于8192个。
	- URI的参数个数多于2048个。
	- Header个数超过512个。

#### 图 **4-2** 非法请求被 WAF 拦截

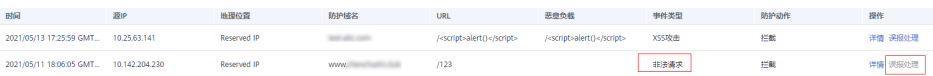

有关非法请求的处理建议,请参见WAF<mark>[误拦截了"非法请求"访问请求,如何处](#page-33-0)</mark> [理?。](#page-33-0)

# **5** 权限异常排查

## <span id="page-35-0"></span>5.1 访问独享引擎页面时提示"IAM 未授权"?

#### 问题现象

当访问"系统管理"下的"独享引擎"页面时,提示"调用IAM失败,请检查当前用 户是否具有IAM权限"时。

#### 可能的原因

登录账号未授予"IAM ReadOnly"权限。

#### 处理办法

为您的账号授予"IAM ReadOnly"权限,具体的操作方法请参见给**IAM**[用户授权。](https://support.huaweicloud.com/usermanual-iam/iam_01_0652.html)

## **5.2** 添加防护域名时,为什么无法选择 **SCM** 证书?

#### 现象

在WAF中添加防护域名时,在证书下拉框中选择SCM证书时,提示"用户角色无权限 访问该接口 scm cert download"。

#### 原因

该用户使用的账号没有"SCM Administrator"和"SCM FullAccess"这两个权限。

#### 解决办法

在IAM中授予该账号"SCM Administrator"和"SCM FullAccess"权限,即可在添加 防护域名时选择同一账号下的SCM证书。